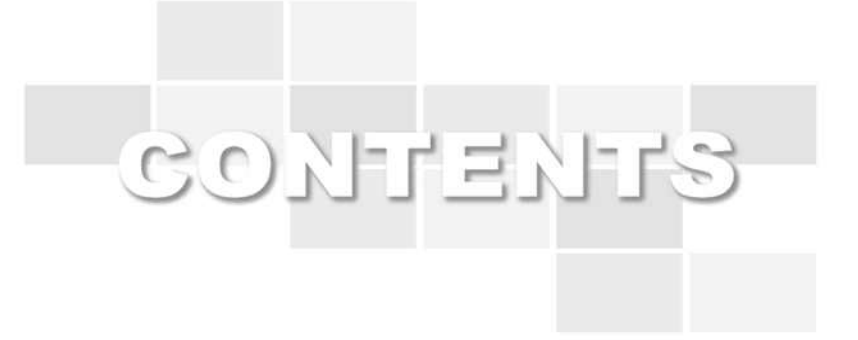

# **스마트러닝시스템 사용자 가이드(학생)**

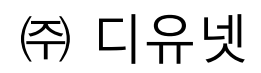

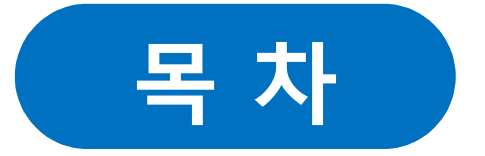

### **- 1. 학생 강의실 입장**

**1.1 강의실 입장**

#### **- 2. 강의실 활동-**

- **2.1 강의홈**
- **2.2 강의계획서**
- **2.3 강의수강**
- **2.4 게시판이용(과목공지, 자료실, 질문답변, 자유게시판)**
- **2.5 과제제출**
- **2.6 토론참여**
- **2.7 팀 프로젝트참여**
- **2.8 퀴즈 및 시험 응시**
- **2.9 설문참여**
- **2.10 학습현황**

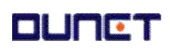

### **1. 강의실 입장**

진행중인 학기의 강의실로 입장하는 방법은 아래와 같습니다.

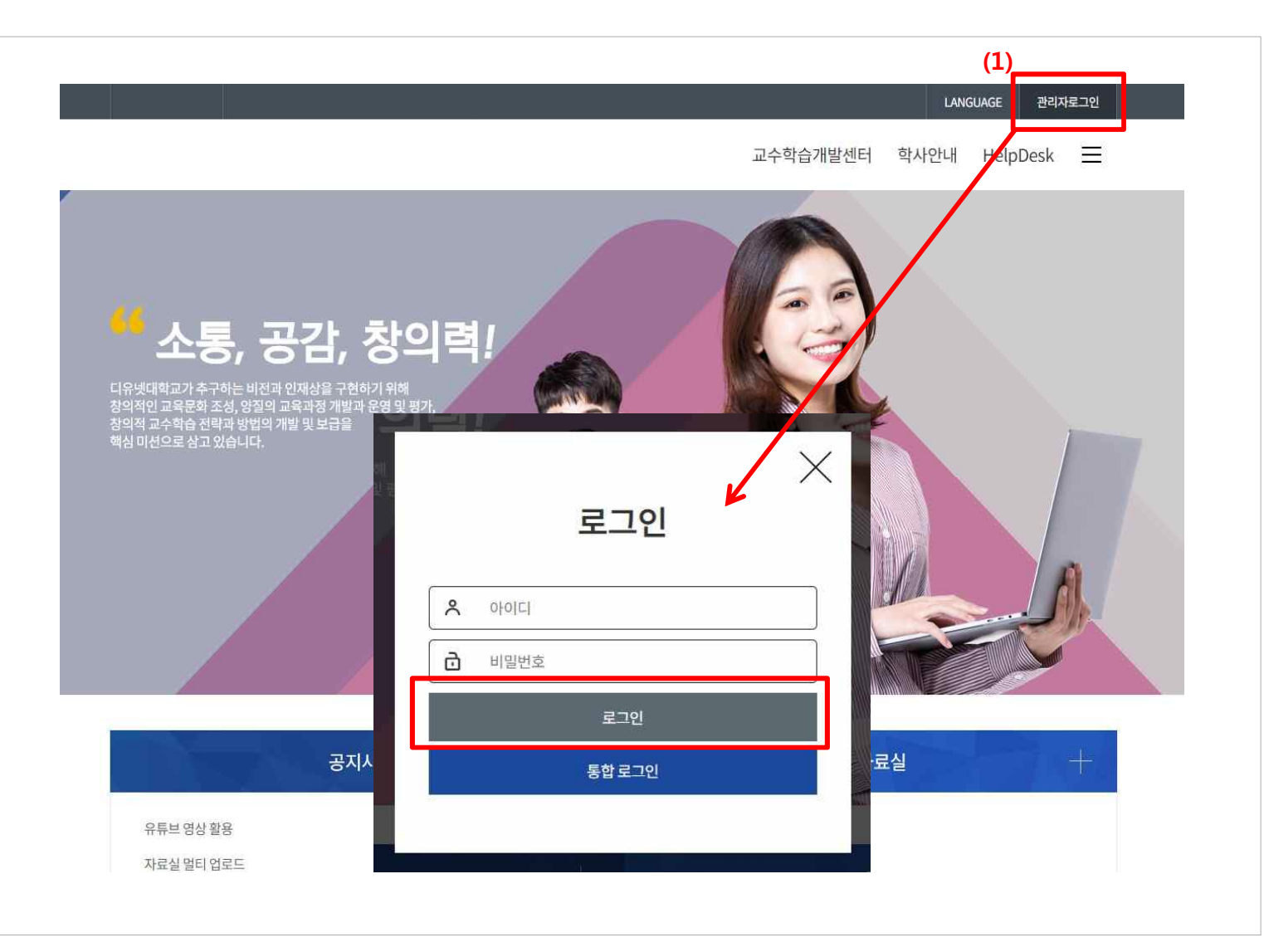

- (1) 교내 스마트러닝 시스템에 접속하여, 아이디와 비밀번호로 로그인 합니다.
- (2) 교내 통합로그인 시스템에서 로그인 후, 역량교육개발원으로 다시 이동됩니다.

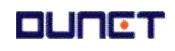

### **1.1 로그인(OTP 본인인증)**

### **본인인증 진행**

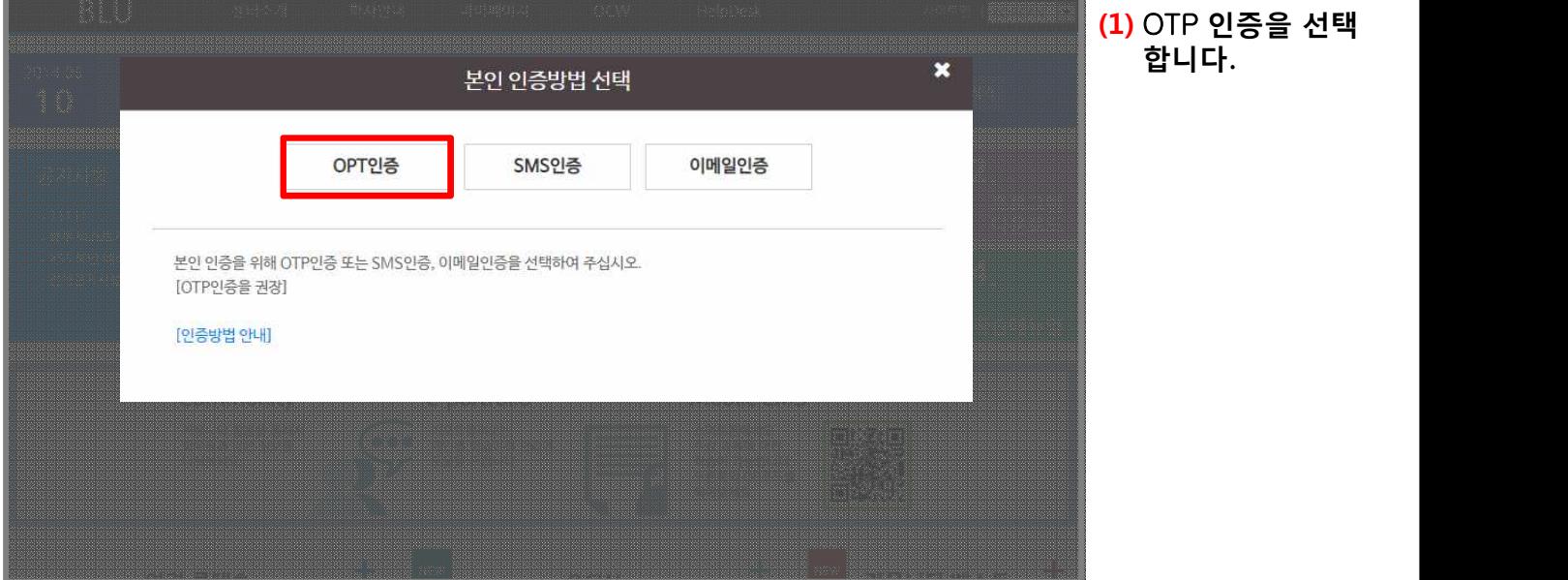

OPT인증 (1) 처음 인증을 하시는 경우에는, 먼저 구글 OTP를 설<br>(2) 구글OTP 앱을 실행하신 후, 바코드 스캔으로 아래 回版深湖回 面缝 <sup>485250</sup> **(4)**닫기

- **(2) 스마트폰에서 구글** OTP**를 실행합니다**.
- **(3) 앱의** "**바코드 스캔"을 이용하여 인증번호를 생성합니다**.
- **생성된 인증번호를 화면에 입력하고** "**확인"을 클릭합니 <sup>다</sup>**. **(4)**

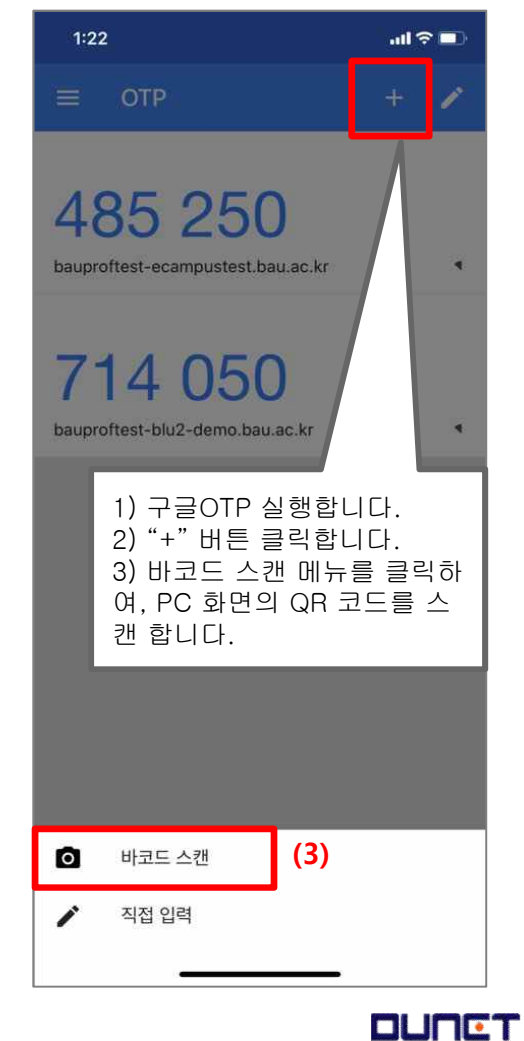

#### **▧ 구글 OTP 설치 방법**

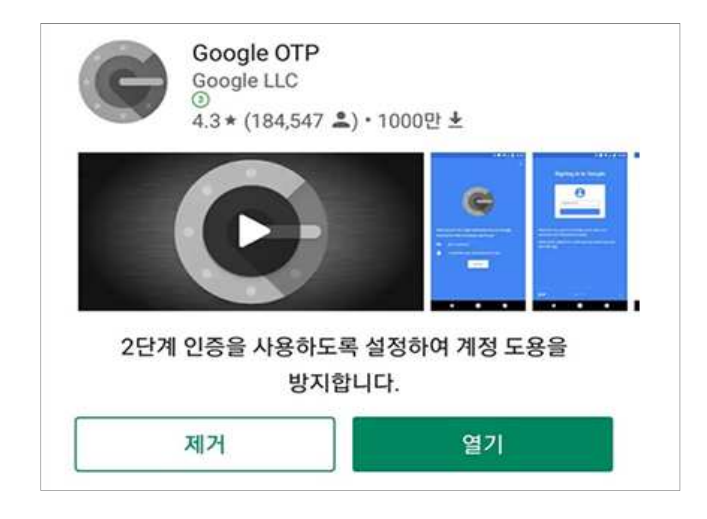

1. 안드로이드폰의 경우에는 구글플레이를 실행하신 후, "Google OTP"를 조회/설치합니다

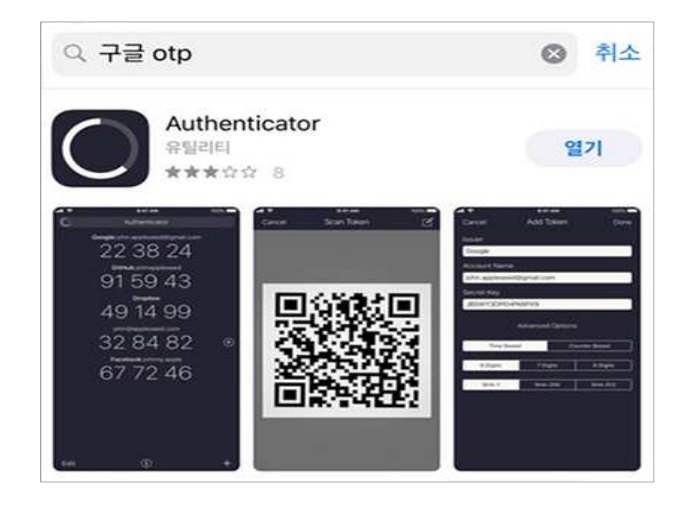

2. 아이폰의 경우에는 앱스토어를 실행하신 후, "Authenticator"를 조회/설치합니다.

#### **▧ 구글 OTP 등록 방법**

1. Google OTP 또는 Authenticator 를 실행한 후, PC 화면에 보이는QR 코드를 찍으면 자동으로 등록이 됩니다.

2. 아래와 같이 등록되면서, One Time Password가 생성됩니다.

3. 인증번호를 PC 화면의 "인증번호" 란에 입력을 하면 인증이 완료되며, 로그인 및 강의 수강을 할 수 있습니다.

※ 각 회차별 학습마다 인증을 요구 할 수 있습니다.

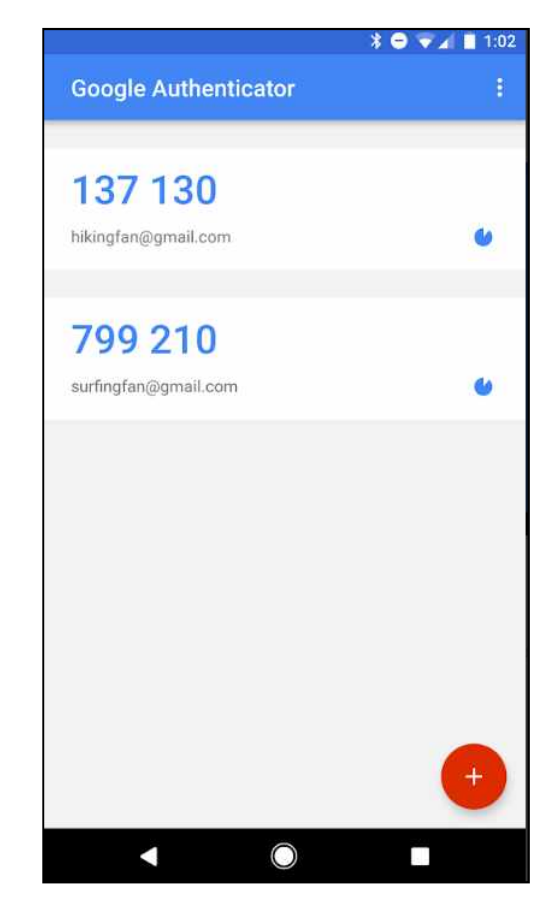

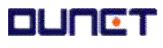

### **1.2 강의실 입장**

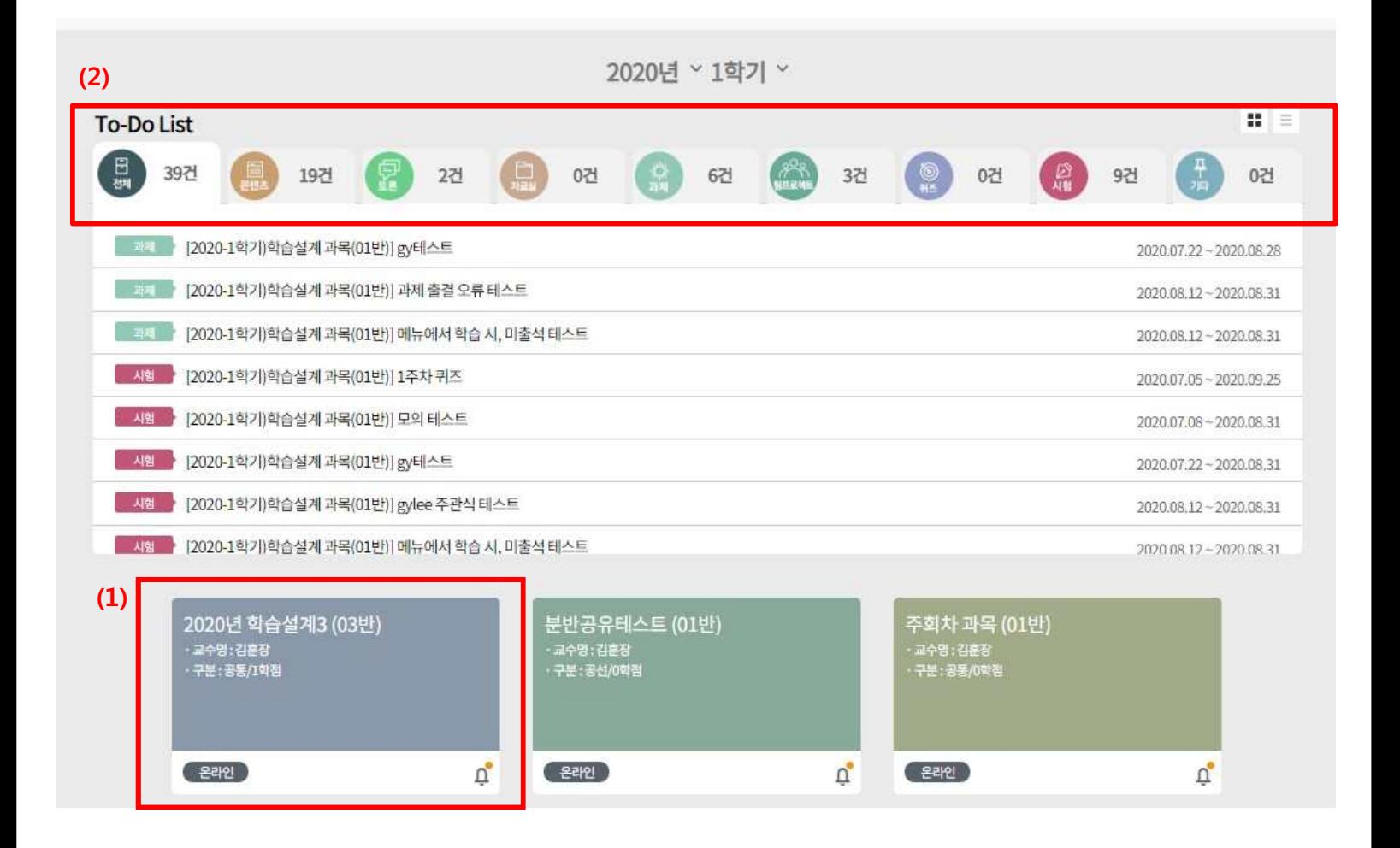

(1) 로그인하여 학습 중인 강의명을 클릭합니다.

(2) 학습주차에 해야할 일들을 To-Do-List 형식으로 한 눈에 확인할 수 있습니다.

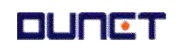

#### **2. 강의실**

#### **2.1 강의홈**

강의실의 공지사항, Q&A글, 출석진도현황, 과제출제현황 등의 요약정보를 조회합니다.

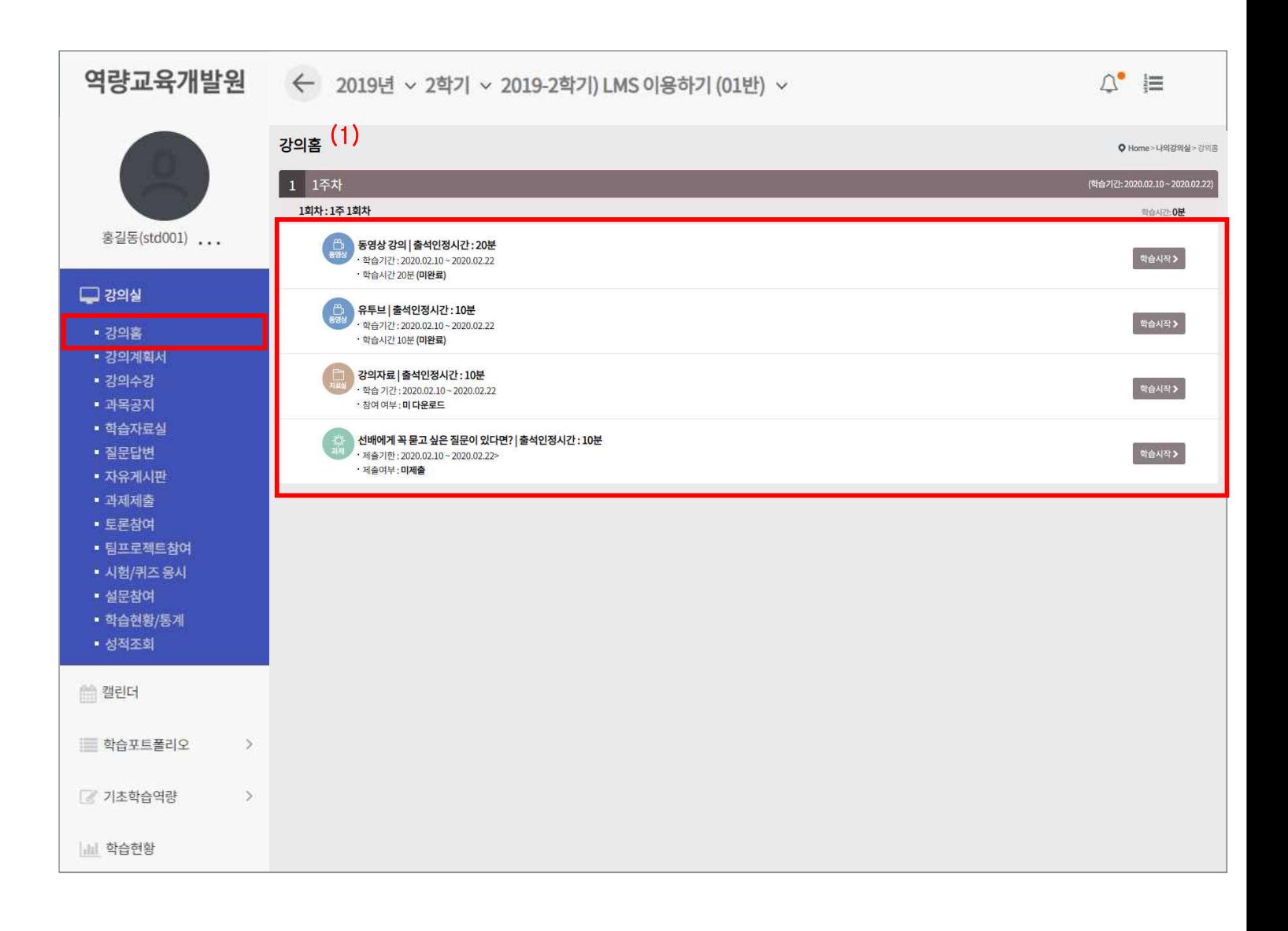

#### (1) 학습설계인 경우, 이번 주 강의가 강의홈에 보입니다.

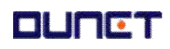

#### **1. 강의실**

#### **2.2 강의 계획서**

강의소개 및 목표를 확인 할 수 있으며, 주차 별 학습목표를 확인 할 수 있습니다.

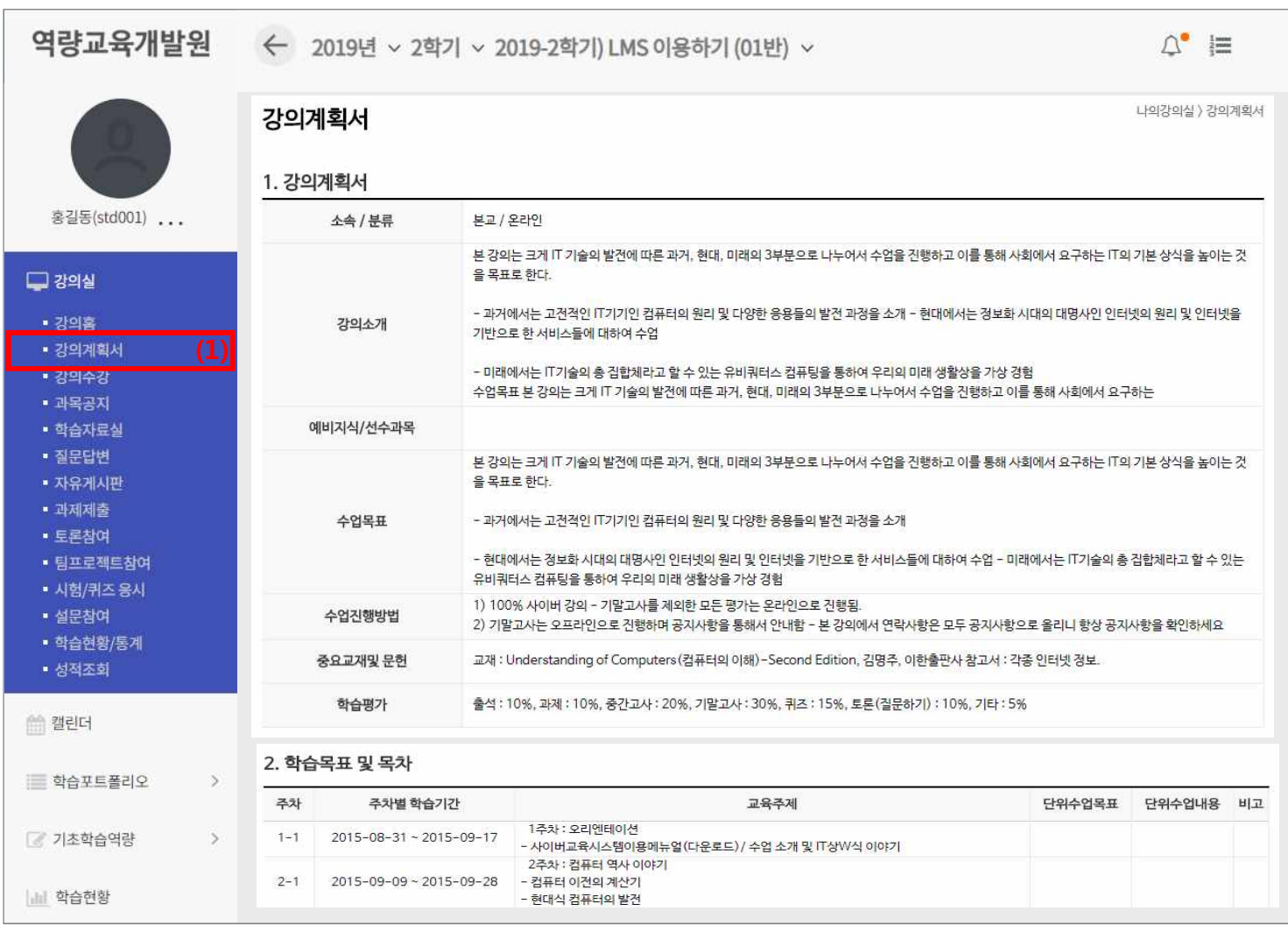

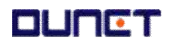

#### **2. 강의실**

#### **2.3 강의수강**

강의를 수강하는 페이지입니다.

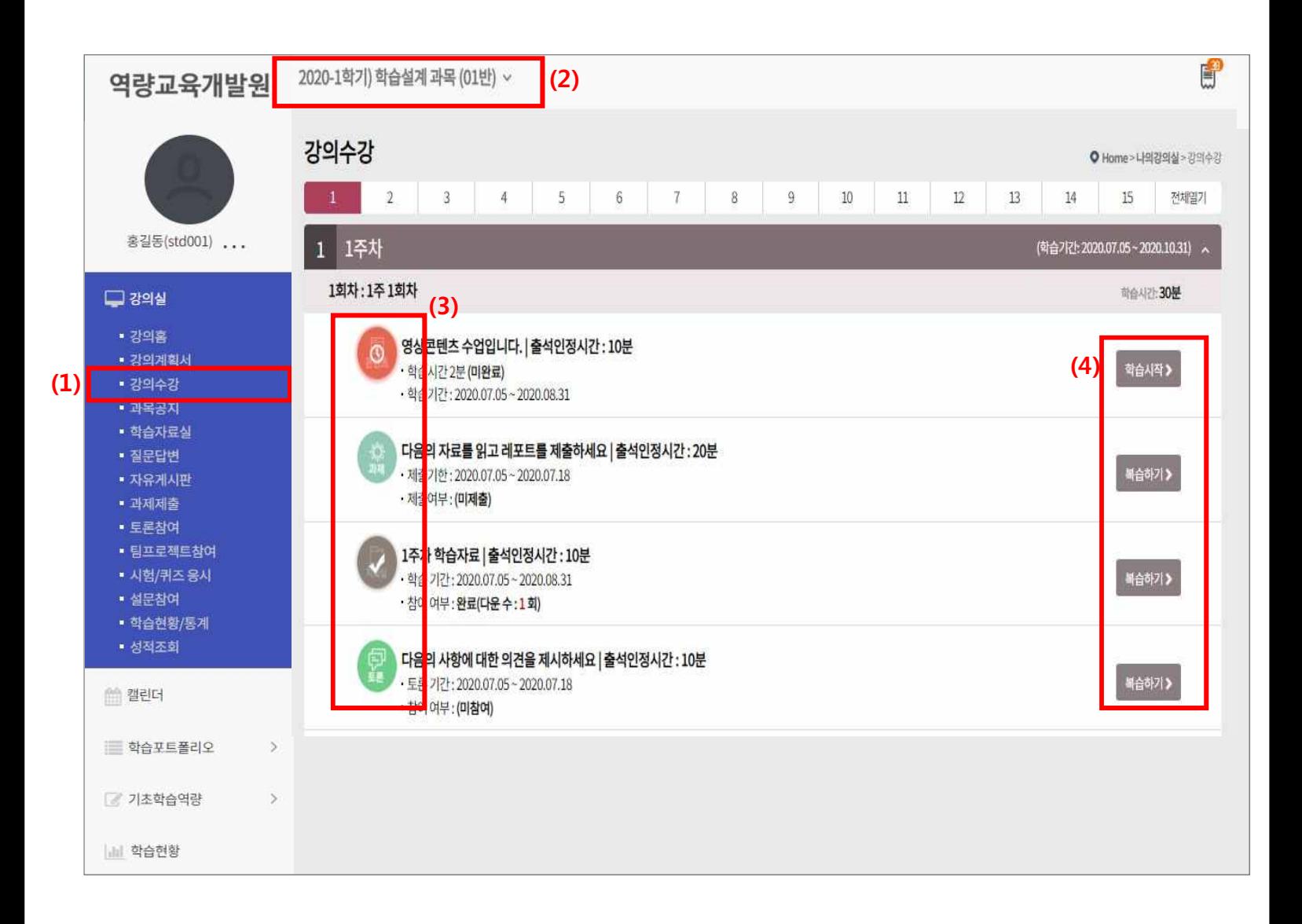

- (1) 메뉴 [강의수강]을 클릭합니다.
- (2) 현재 수강중인 과목을 선택할 수 있습니다.
- (3) 아이콘 상태를 통해 '완료/진행중/미완료' 등의 학생의 수업상태를 확인할 수 있습니다.
- (4) 현재 수강이 가능한 상태일 경우 [학습하기], 복습기간일 경우 [복습하기], 학습기간이 아닐 경우 [학습기간전]으로 표현되며, 복습하기의 경우 진도율에 반영되지 않습니다.

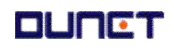

#### **2. 강의실**

#### **2.4 게시판 이용**

#### **2.4.1 과목공지 조회**

강의실에 배포된 공지사항을 조회합니다.

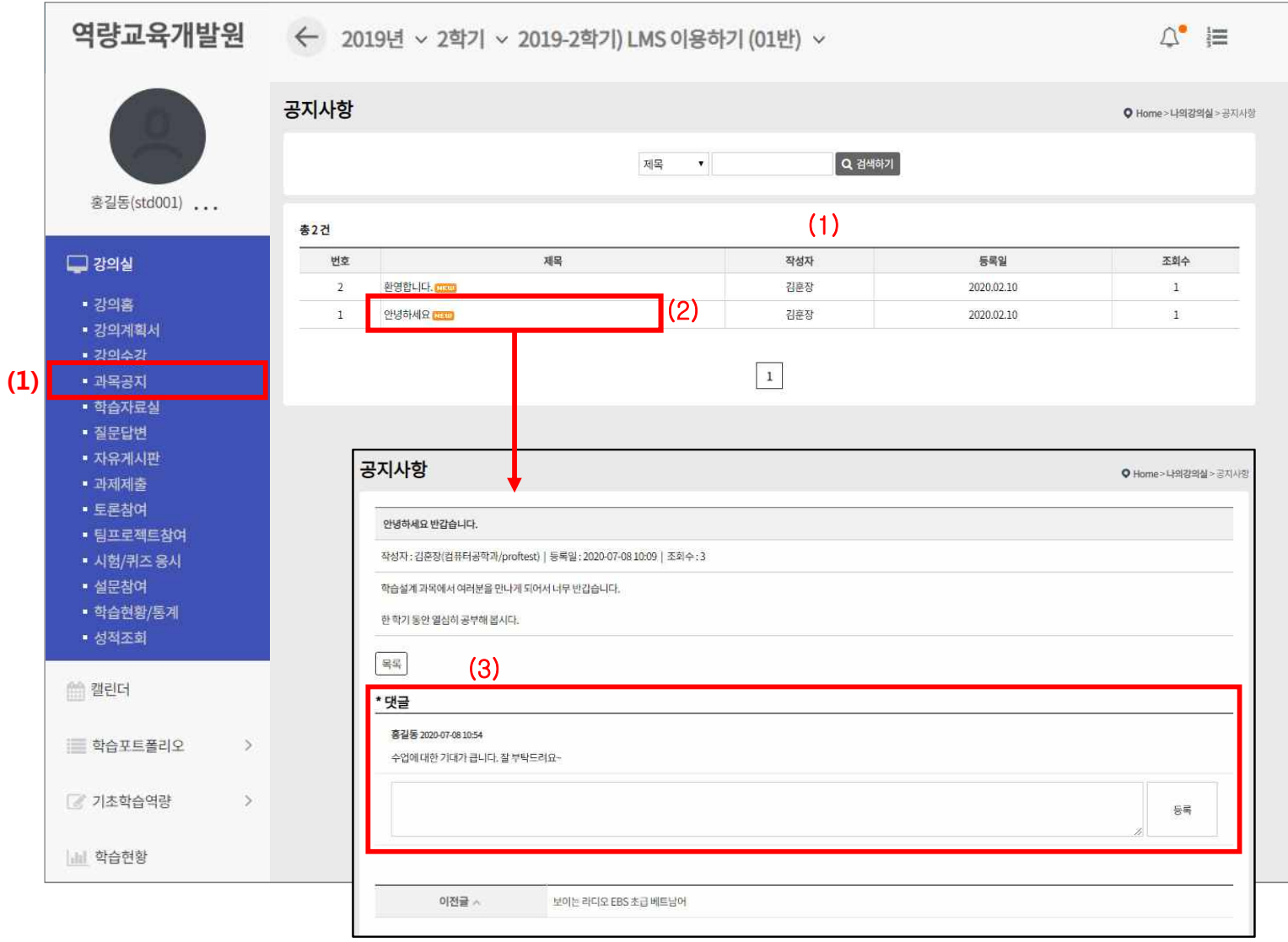

- (1) 메뉴 [과목공지]를 클릭합니다.
- (2) 게시물의 제목을 클릭하여 공지 상세조회를 합니다.
- (3) 공지 상세내용을 확인할 수 있으며, 댓글 작성이 가능합니다.

#### **2. 강의실**

#### **2.4 게시판 이용**

#### **2.4.2 자료실 조회**

강의실에 배포된 학습보조자료를 조회합니다.

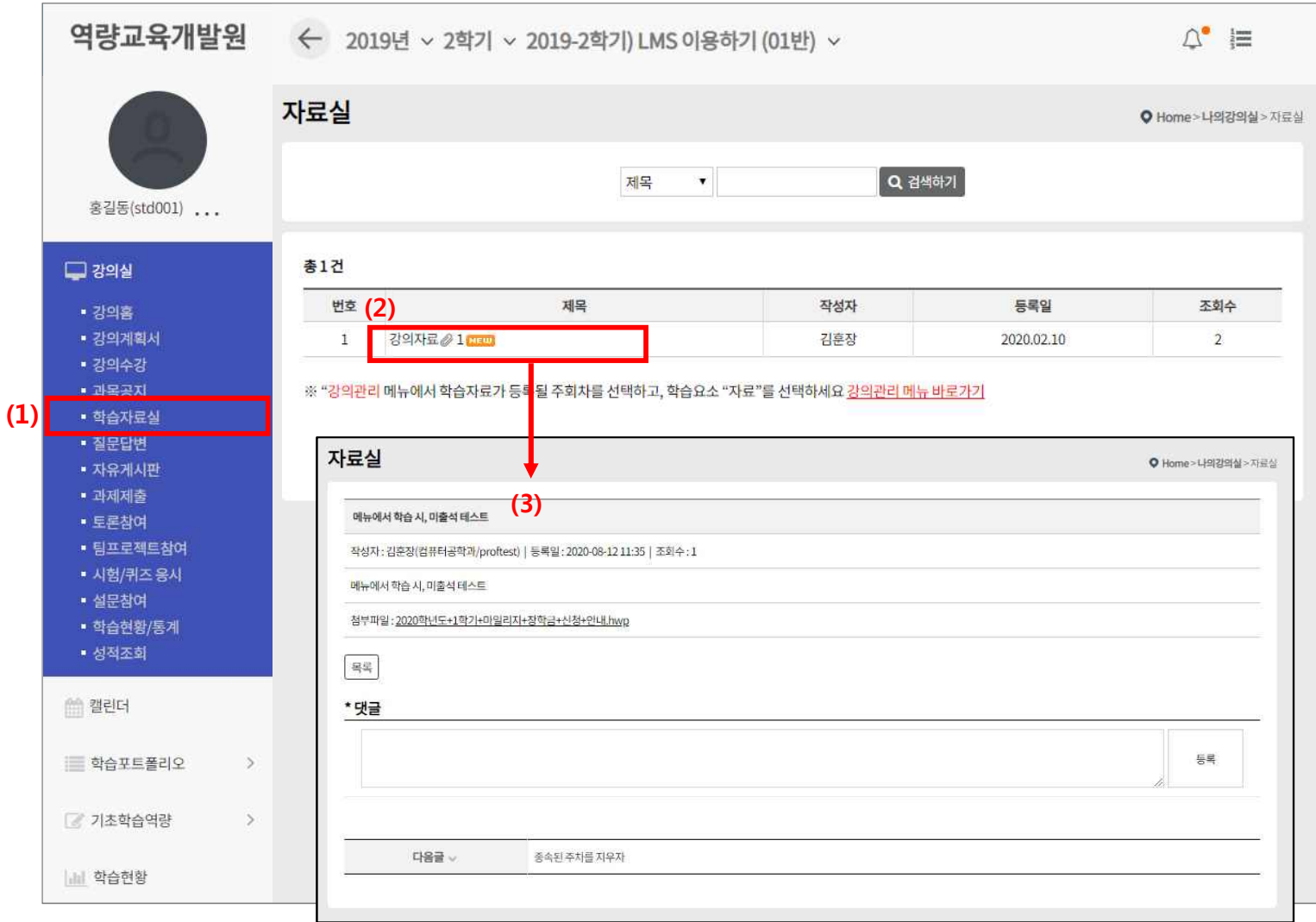

- (1) 메뉴 [학습자료실]을 클릭합니다.
- (2) 목록의 제목을 클릭하여 자료 상세조회를 합니다.
- (3) 자료 상세 내용을 확인할 수 있으며, 첨부파일이 있을 경우 다운로드가 가능하고, 댓글 작성이 가 능합니다.

#### **2. 강의실**

#### **2.4 게시판 이용**

#### **2.4.3 질문답변, 자유게시판**

문의사항을 등록하거나 자유롭게 의사소통을 할 수 있는 공간입니다. 타인이 등록한 글에 조회 및 답글을 달아 상호간에 의사를 교환할 수 있습니다.

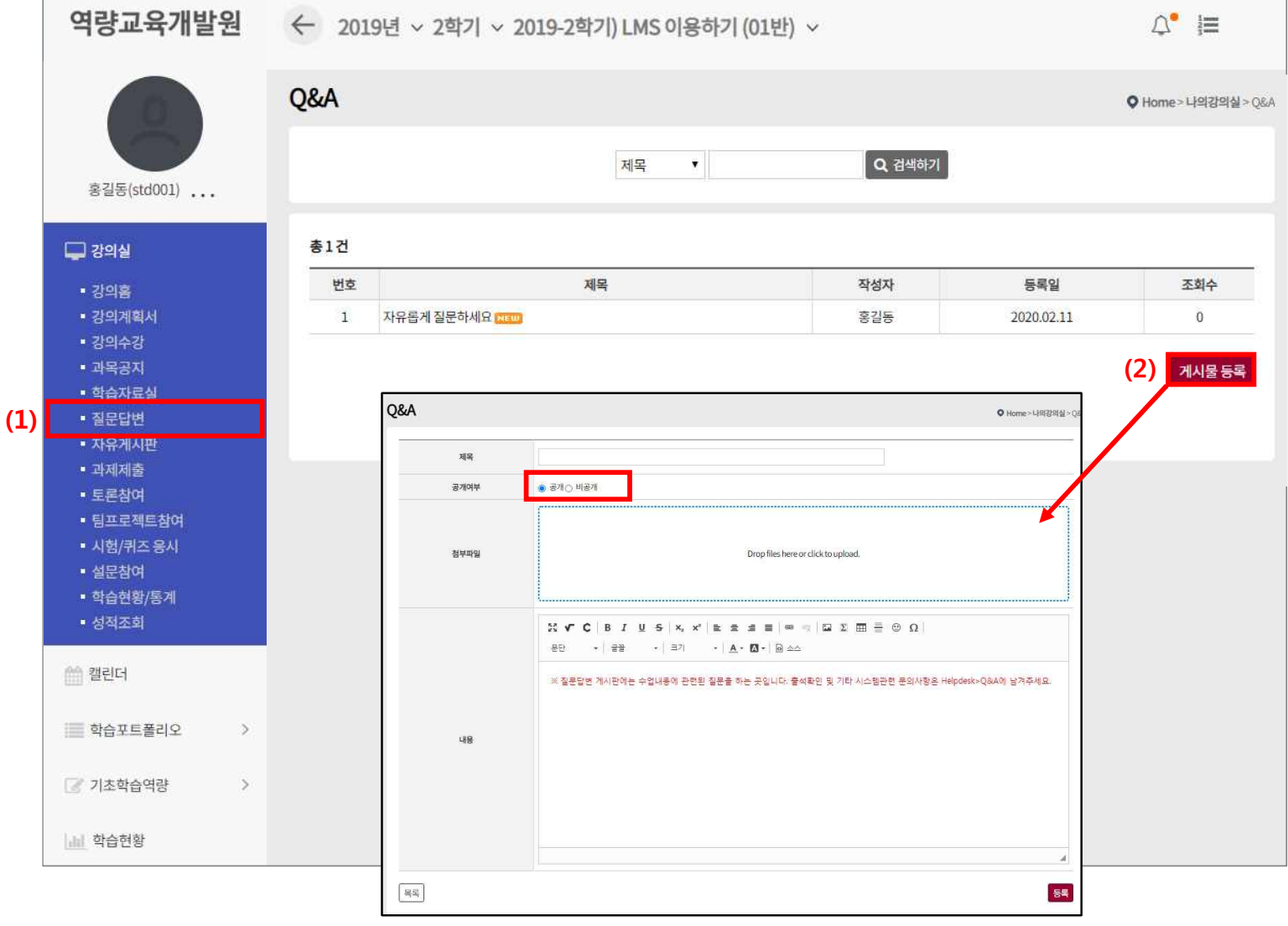

(1) 제목을 클릭하여 상세조회를 합니다.

(2) "게시물 등록" 버튼을 클릭하여, 질문글을 작성합니다. 공개여부를 '비공개'로 설정하면, 담당 교수와 작성자만 <sup>볼</sup> <sup>수</sup> 있는 게시글이 됩니다.

#### **2. 강의실**

#### **2.5 과제제출**

**2.5.1 과제 리스트**

출제된 과제 리스트를 조회하는 화면입니다.

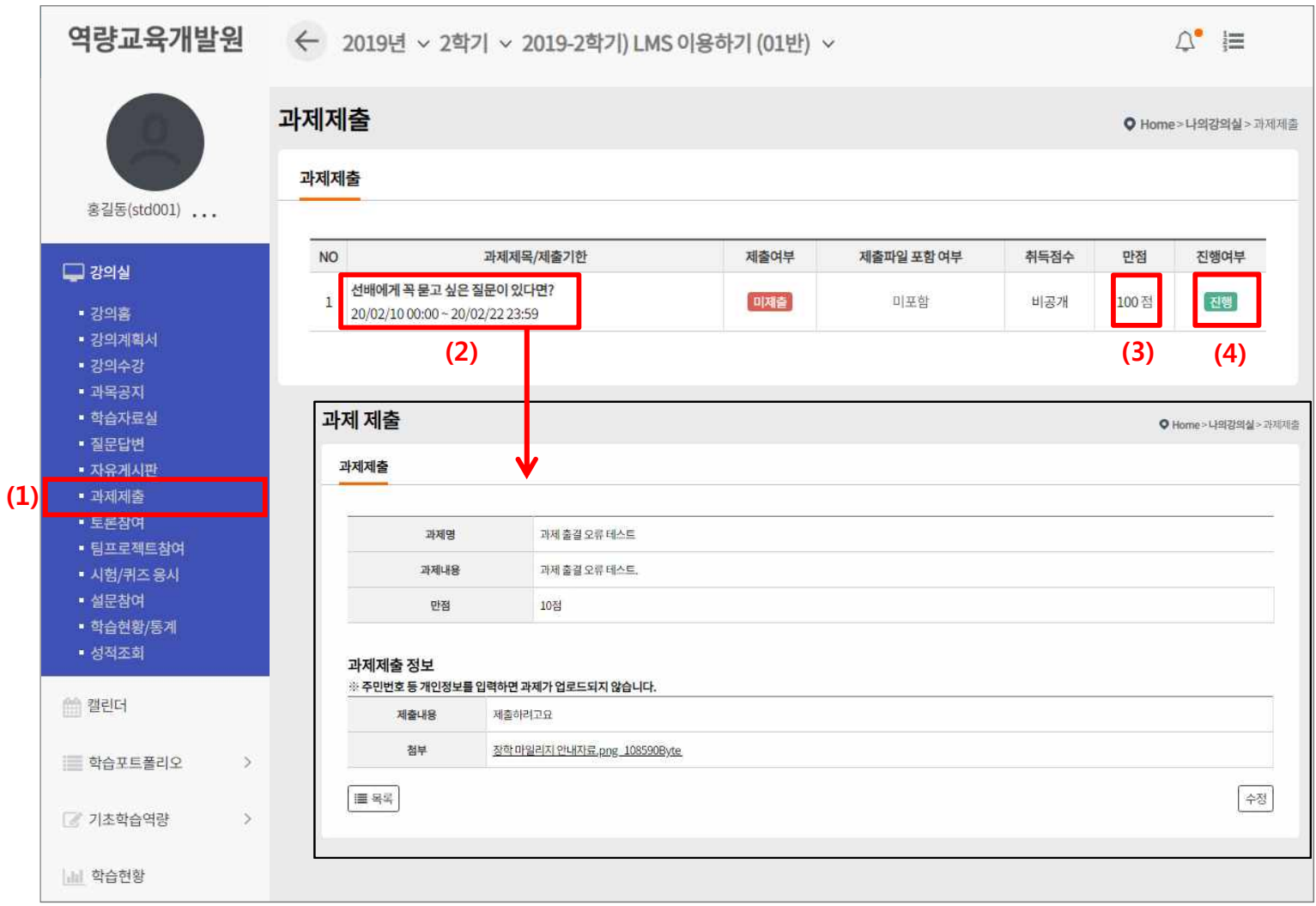

- (1) 좌측의 "과제" 메뉴를 선택하면 과제 목록화면이 나타납니다. 최근 등록된 과제 순서로 목록에 나타 납니다. 교수자가 과제 공개를 안 했을 경우엔 리스트에는 보이지만 상세 조회를 할 수 없습니다.
- (2) 과제 제목을 클릭하면, 제출 및 상세보기가 가능한 페이지로 이동합니다.
- (3) 각 과제의 배점입니다.
- (4) 현재시간이 과제 제출기간 내에 있으면 '진행' 기간이 지났으면 '종료'라고 표시됩니다.

#### **2. 강의실**

**2.5 과제**

#### **2.5.2 과제 목록**

출제된 과제를 제출하는 화면입니다.

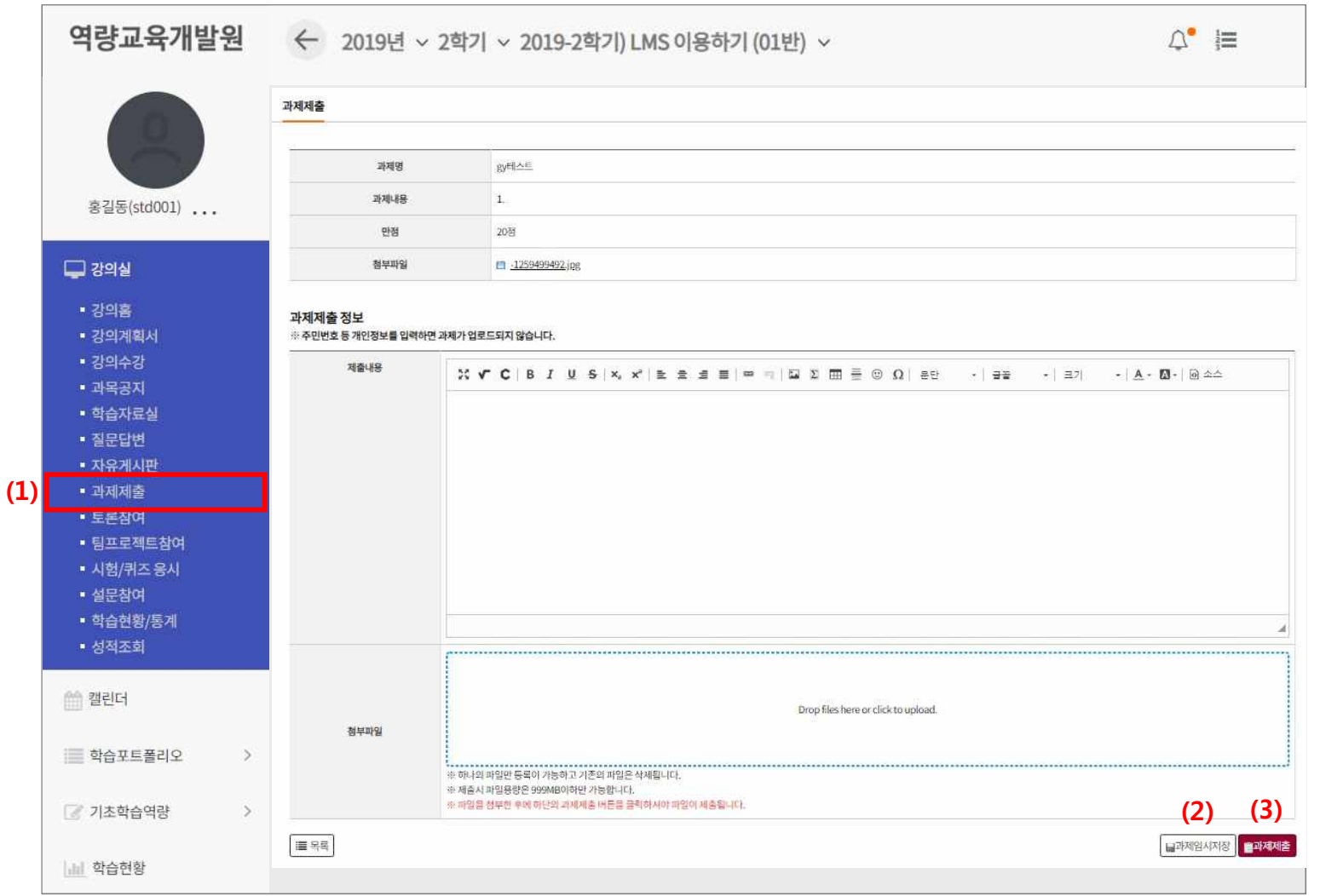

(1) 출제된 과제를 제출하는 화면입니다. (기능 : 텍스트 에디터, 파일첨부)

(2) '과제임시저장' 버튼을 누르면 제출완료 상태가 아닌 임시 저장 상태가 됩니다.

(3) '과제제출' 버튼을 클릭하여 완전히 과제를 제출하도록 합니다.

#### **2. 강의실**

#### **2.6 토론참여**

토론관리 리스트

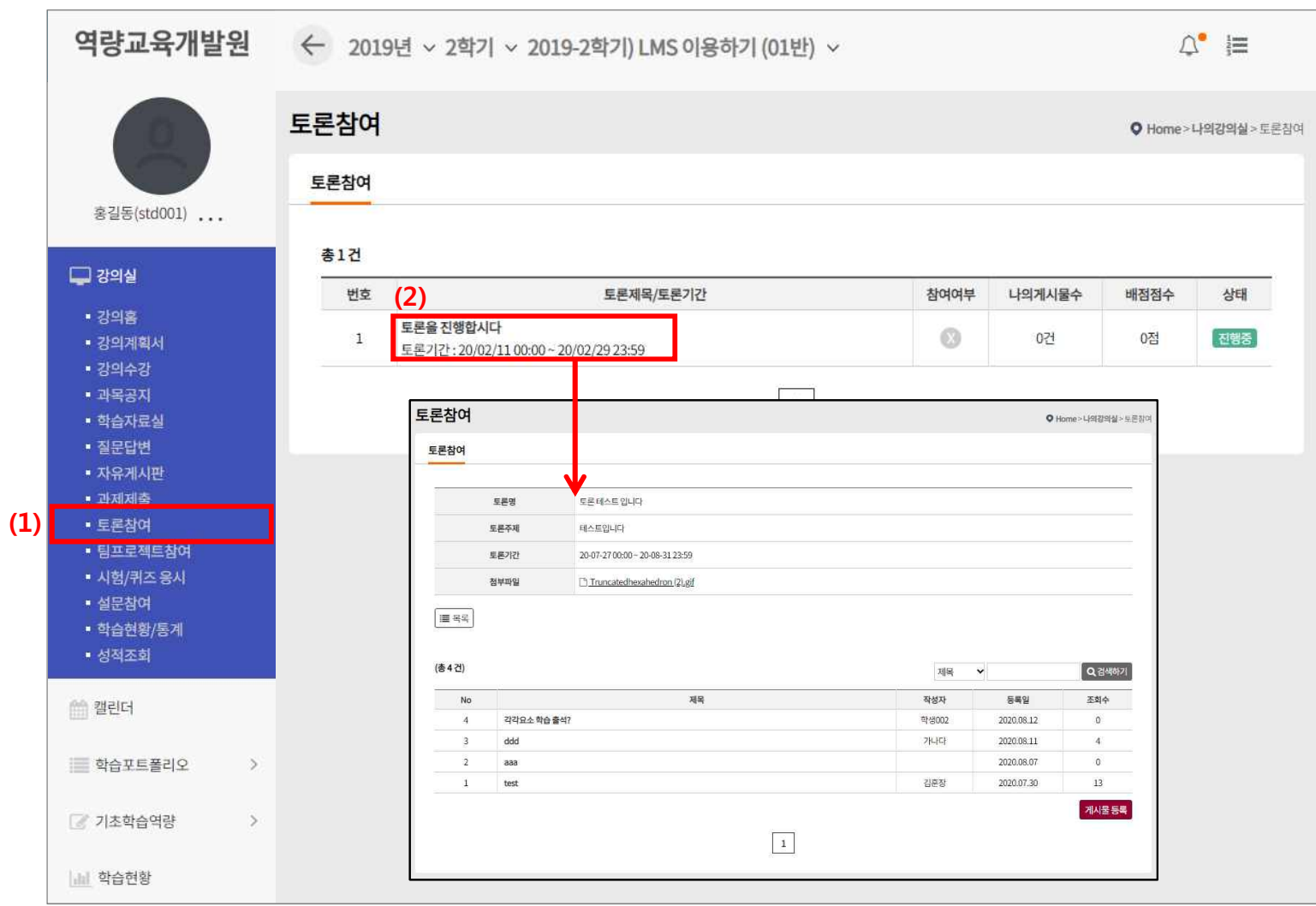

- (1) 메뉴 [토론참여]를 클릭합니다.
- (2) 토론 제목을 클릭하면 상세페이지로 화면이 이동합니다.

#### **2. 강의실**

### **2.6 토론참여**

토론관리 리스트 게시물 목록

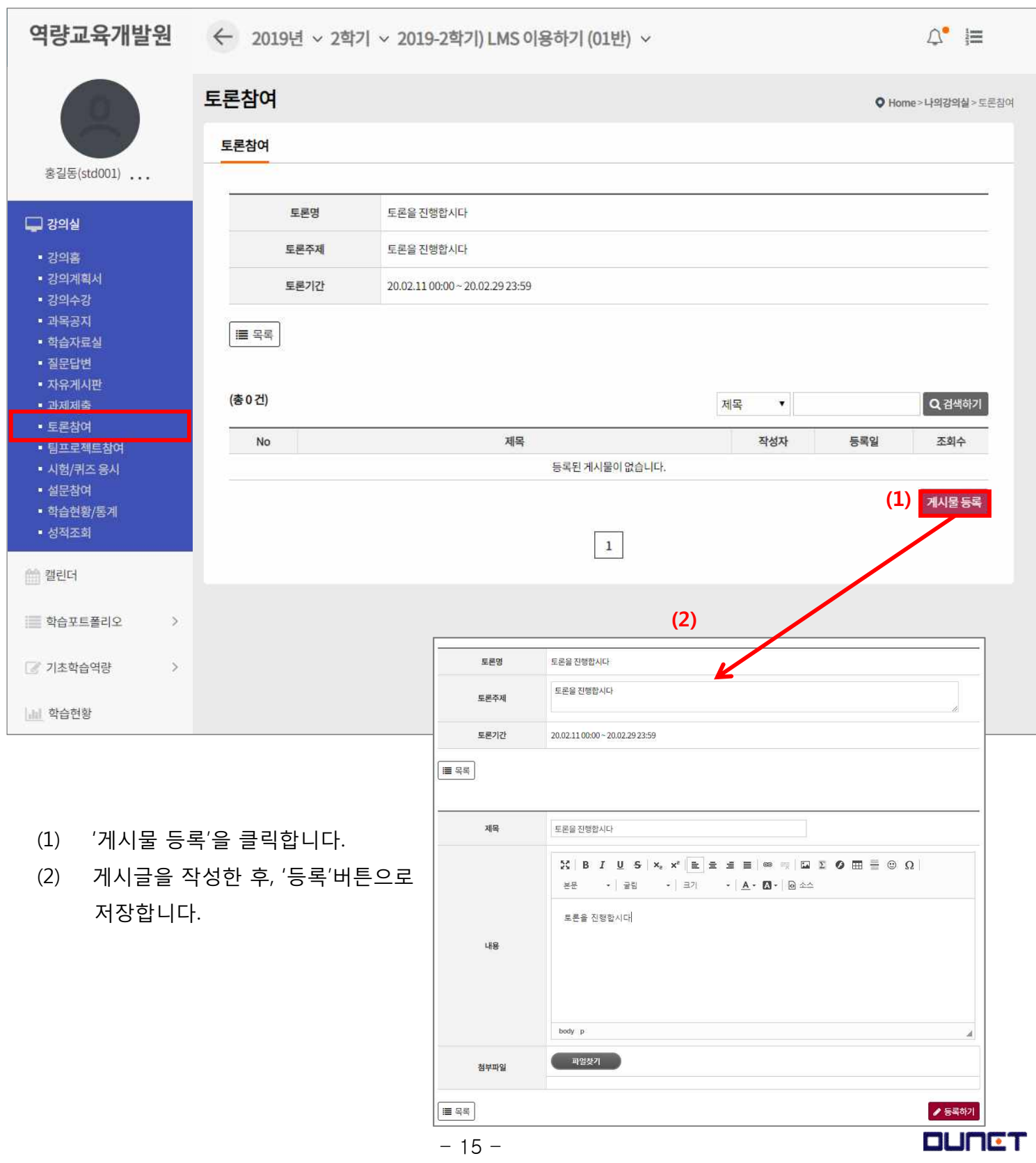

#### **2. 강의실**

#### **2.7 팀프로젝트참여**

팀프로젝트 학생 목록입니다.

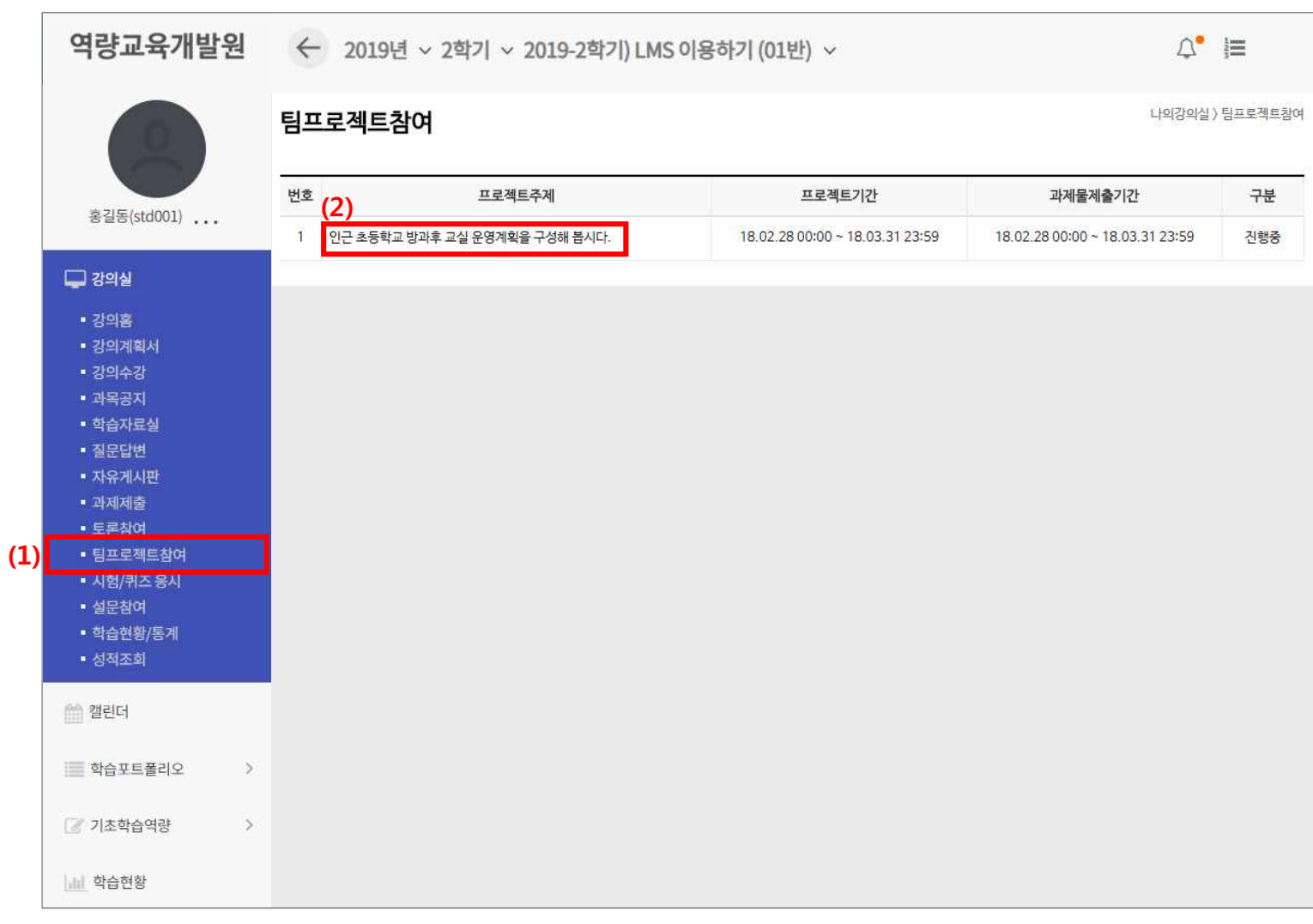

(1) 메뉴 [팀프로젝트 참여]를 클릭합니다.

(2) 프로젝트 주제 클릭 시 상세 내용을 볼 수 있는 페이지로 이동합니다.

#### **2. 강의실**

#### **2.7 팀프로젝트참여**

팀프로젝트 학생 목록 상세 화면입니다.

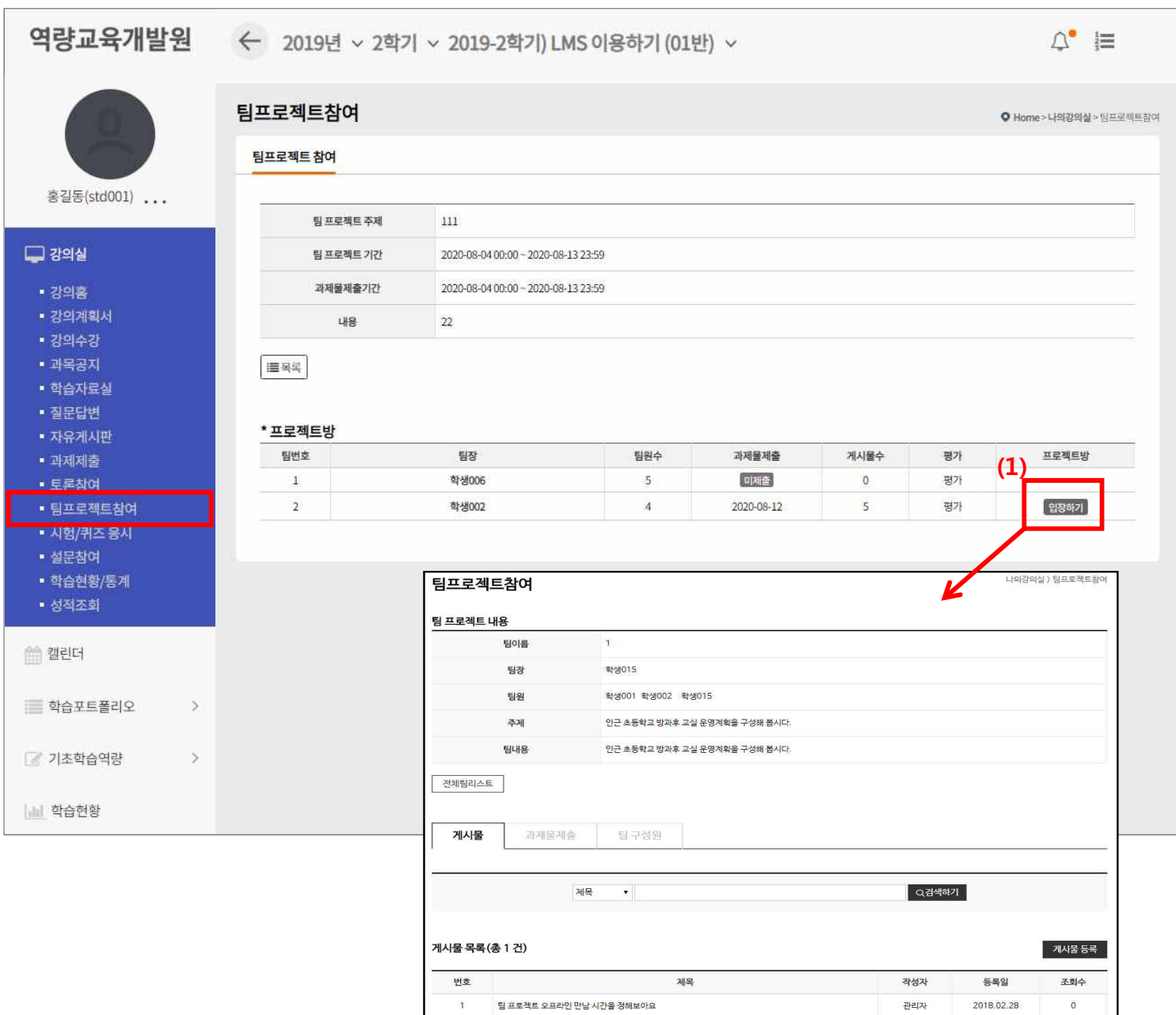

- (1) 내가 속한 팀의 프로젝트 방에만 입장이 가능합니다.('입장하기' 클릭)
- (2) 팀 프로젝트 방에 입장하여 전체 팀 리스트와 게시물 등록을 할 수 있습니다.
	-

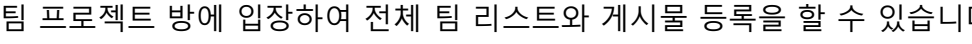

#### **2. 강의실**

#### **2.7 팀프로젝트참여**

팀프로젝트 학생 목록 상세 페이지입니다.

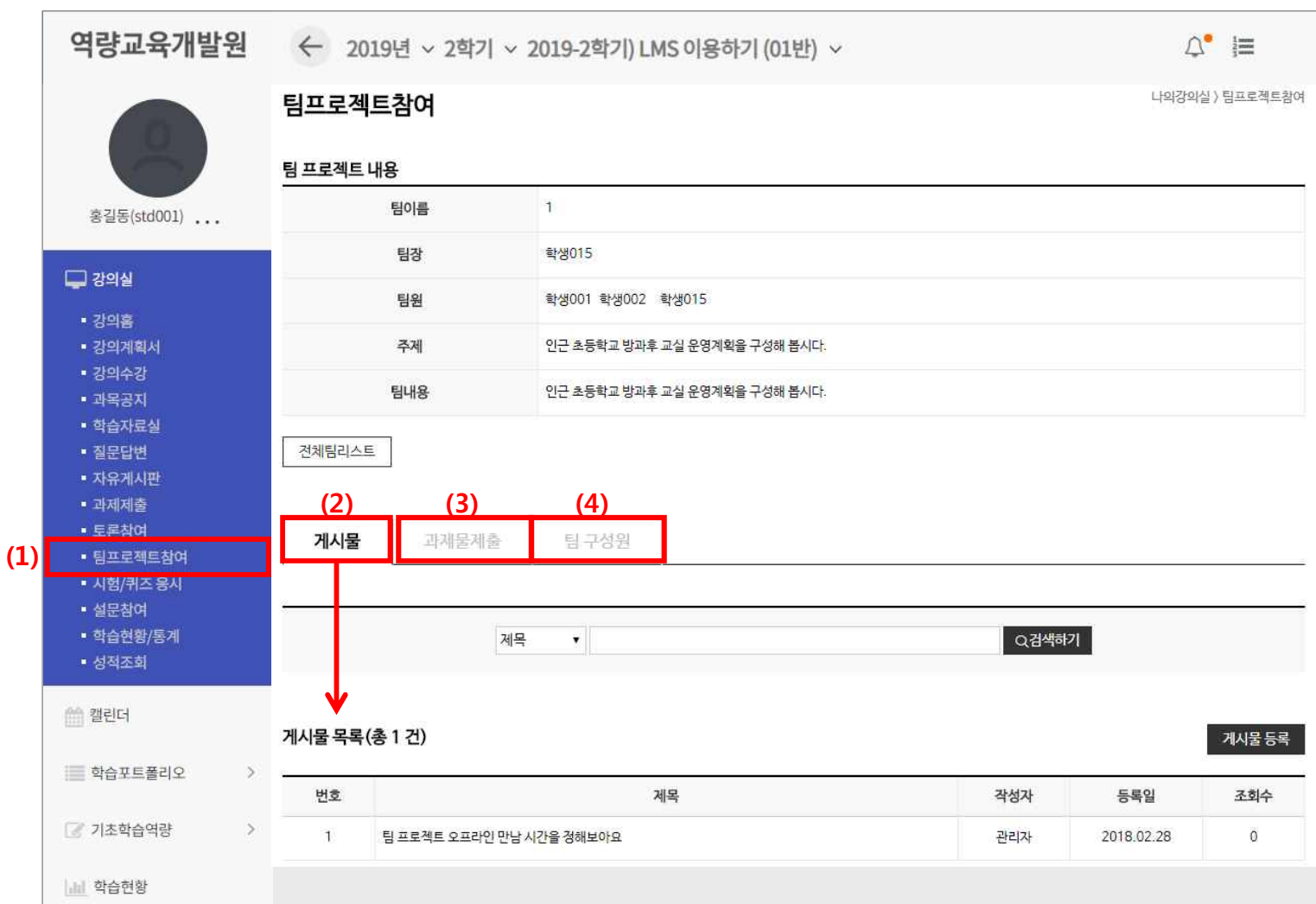

- (1) 전체 팀프로젝트 리스트 페이지로 화면이 이동합니다.
- (2) 게시물 목록이 정렬되어 화면에 출력되고, 게시물 등록이 가능합니다..<br>(3) 과제물 제출 할 수 있는 화면이 보입니다(팀장만 제출 가능)
- 
- (4) 팀 구성원 리스트가 정렬되어 보여집니다.

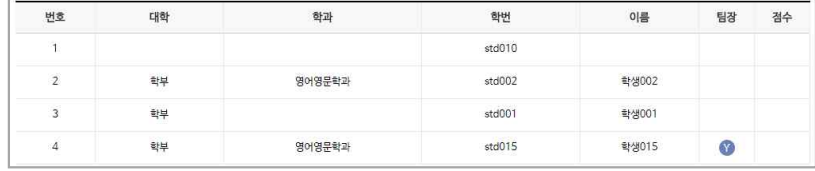

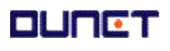

#### **2. 강의실**

#### **2.8 퀴즈응시 및 시험응시**

교수님이 출제한 퀴즈 및 시험에 응시 할 수 있습니다.

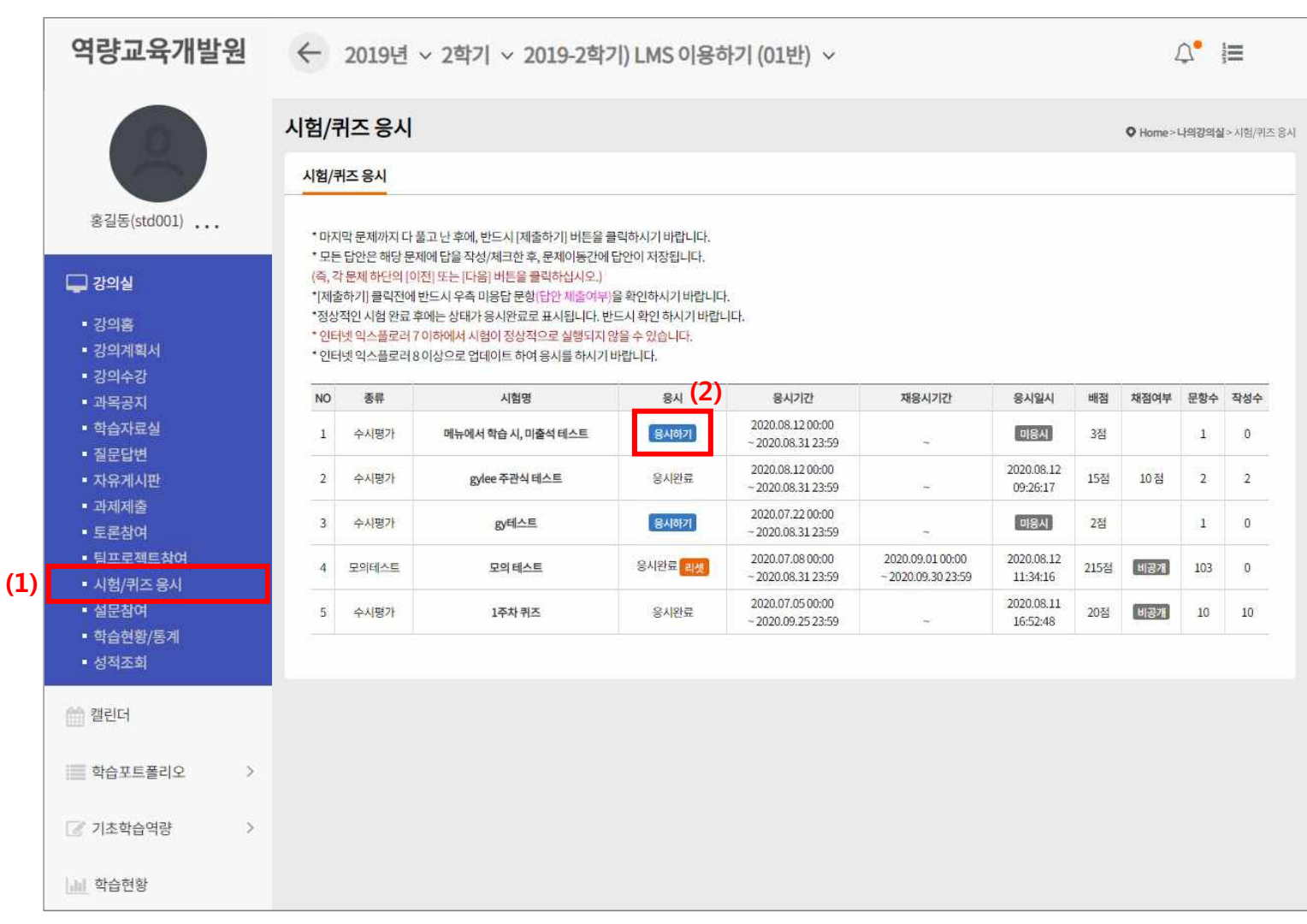

- (1) 메뉴 [시험/퀴즈응시]를 클릭합니다.
- (2) 시험 목록과 시험의 세부 정보를 확인할 수 있습니다. [응시하기] 버튼을 클릭하여 시험을 시작합니다.

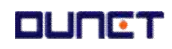

#### **2. 강의실**

#### **2.8 퀴즈응시 및 시험응시**

교수님이 출제한 퀴즈 및 시험에 응시 할 수 있습니다.

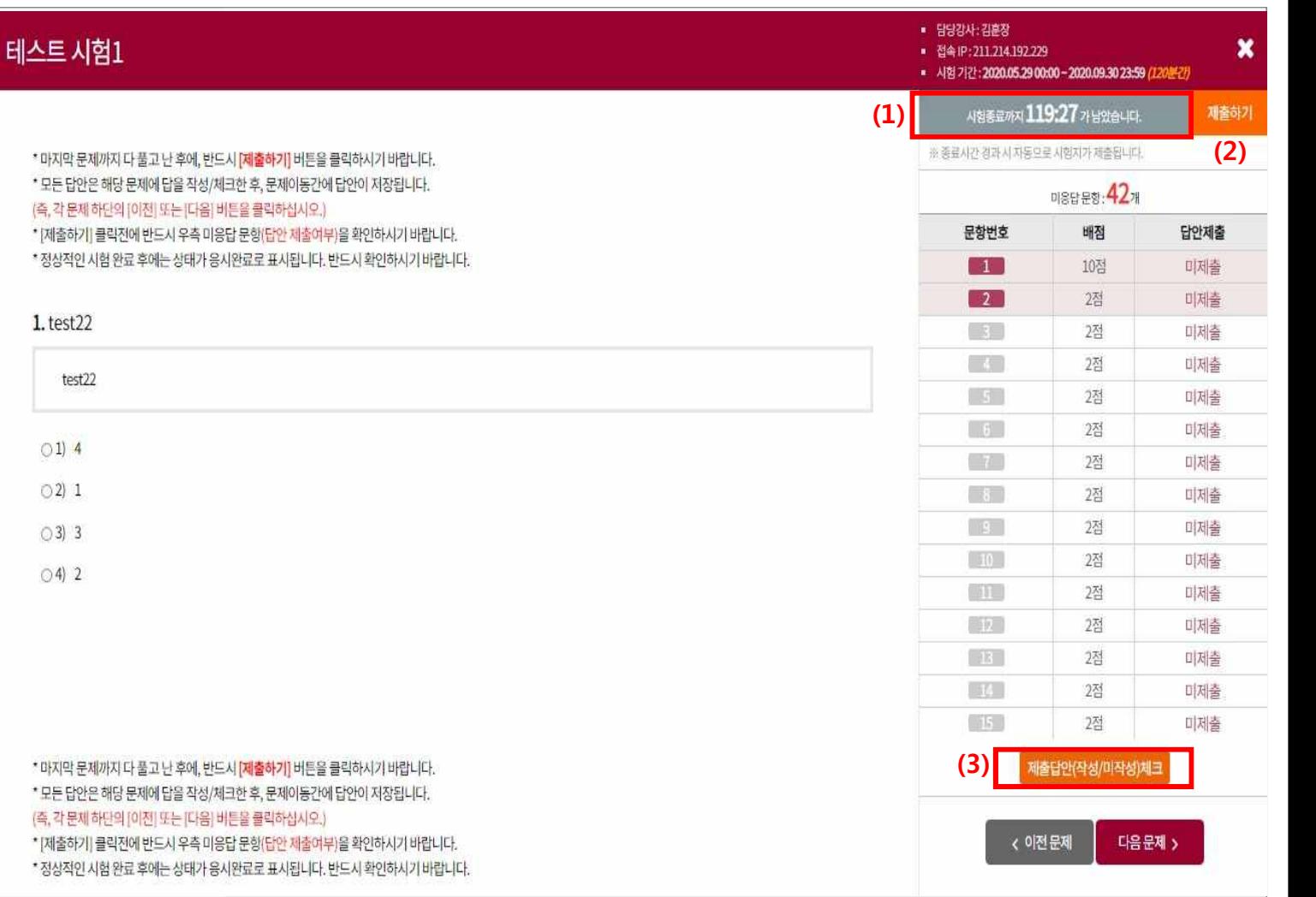

(1) 시험시작시간과 종료시간까지 남은 시간을 알려줍니다.

(2) 시험을 완료하고, [제출하기]버튼으로, 시험지를 제출합니다.

(3) [제출답안 체크] 버튼으로 응답하지 않은 문항 여부를 확인해 봅니다.

#### **2. 강의실**

#### **2.8 설문참여**

교수님이 작성한 설문을 교육생이 응시하는 곳입니다.

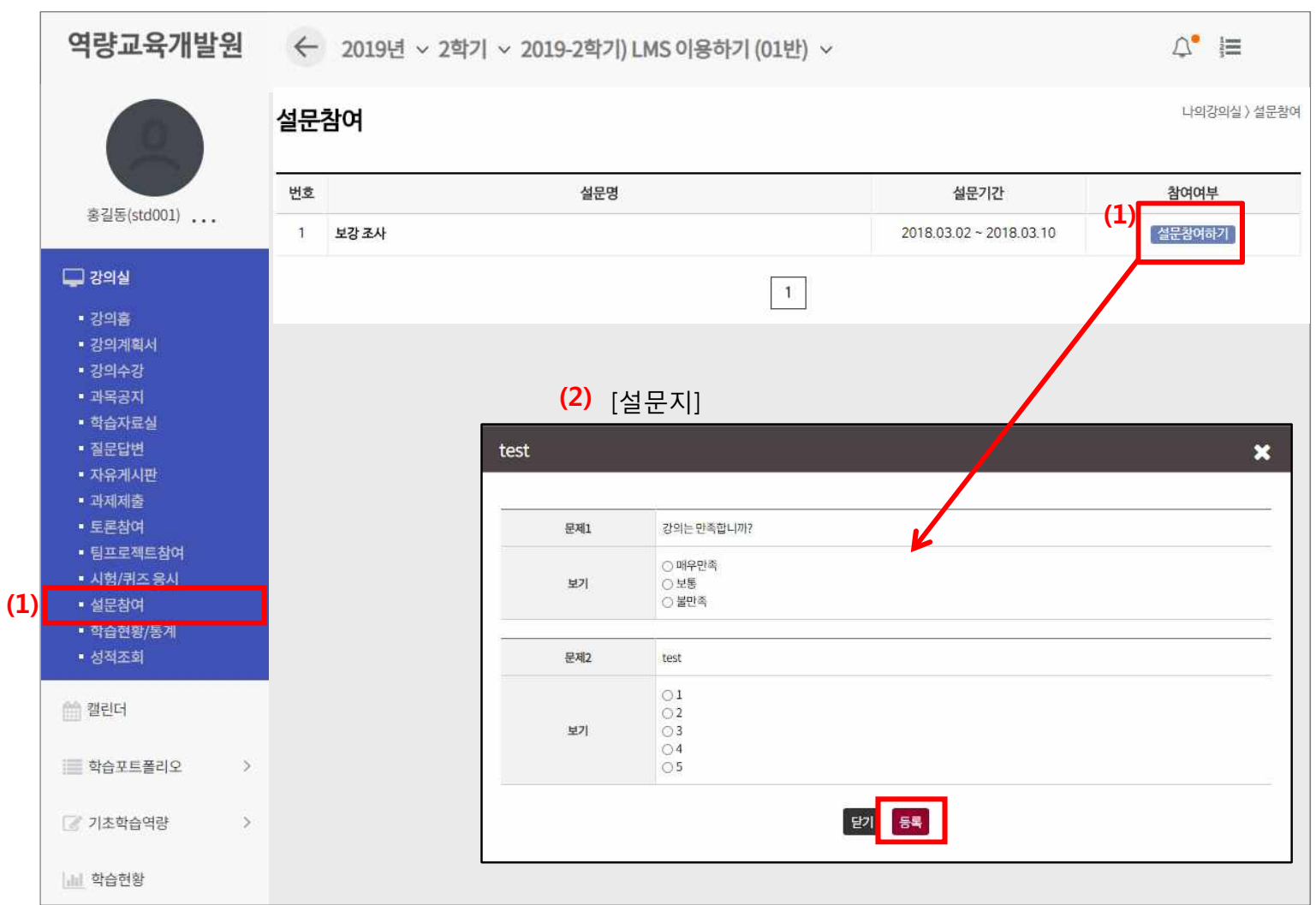

(1) 참여 가능한 설문이 있으면 설문 참여, 기간이 지난 설문은 설문 종료, 응시한 설문은 참여 완료가 나타납니다.

"설문참여"를 클릭하면 설문지 팝업화면이 나옵니다.

(2) 설문 문항에 응답을 하고 등록을 하면 참여 완료됩니다. 설문지는 마이페이지, 강의실 입장 시 팝업화면으로 나타납니다.

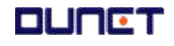

#### **2. 강의실**

#### **2.9 학습현황**

본인의 진도, 출석 상태를 보여 주는 곳입니다.

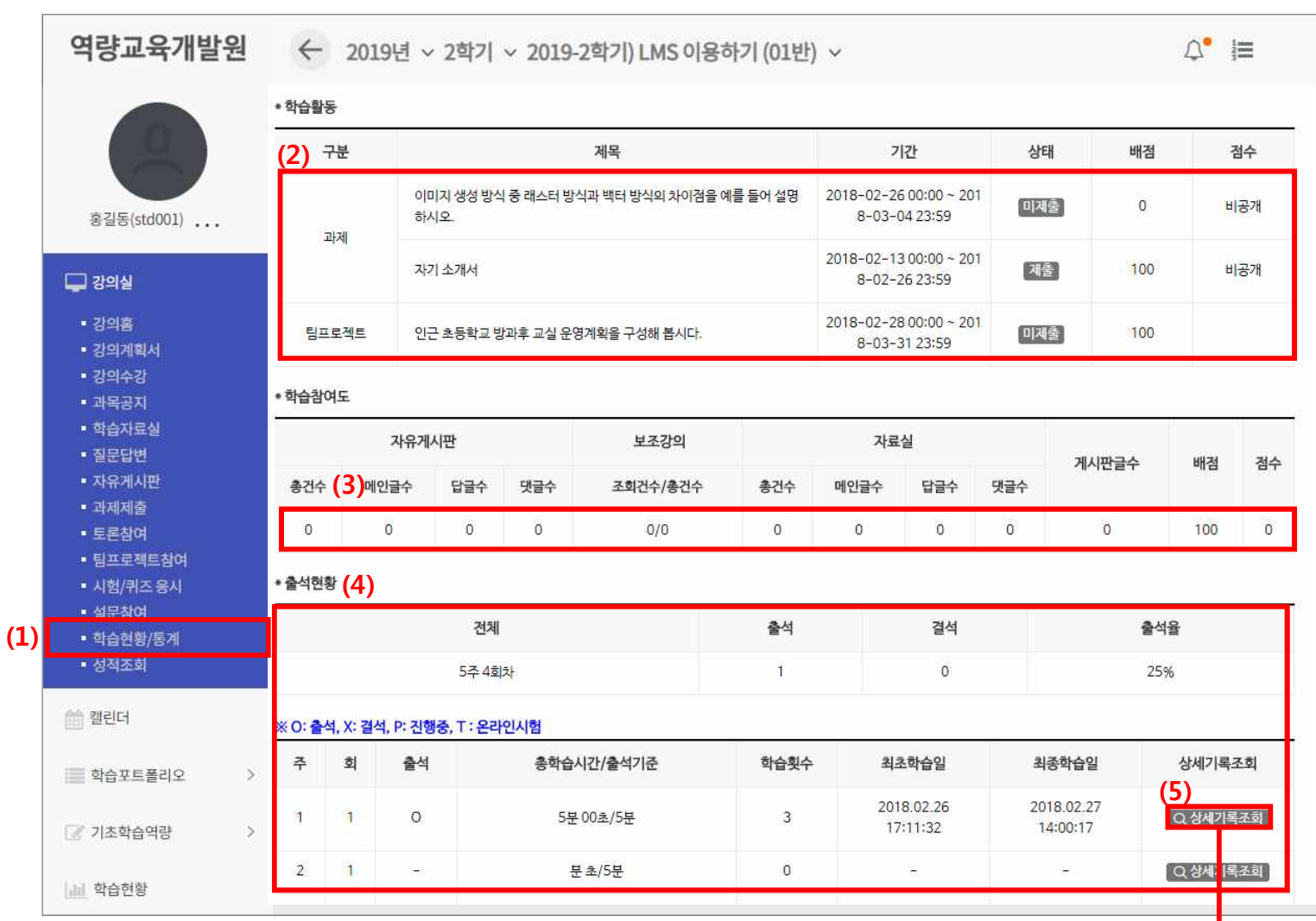

- (1) 메뉴 [학습현황/통계]를 클릭합니다.
- (2) 강의실의 모든 학습활동과 나의 참여여부를 확인 할 수 있습니다
- (3) 학습참여도를 확인 할 수 있습니다.
- (4) 나의 출석을 확인 할 수 있습니다.
	- (총 학습시간/학습횟수/최초학습일/최종학습일 등 상세기록 조회에서는 접속IP까지 확인 가능)

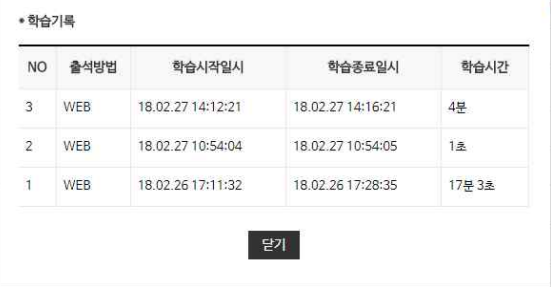